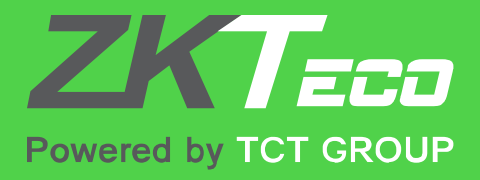

# ZKAccess 3.5 USER MANUAL

Access Control

### **. การเข้าใช้งานโปรแกรม ZKAccess 3.5**

.1 ให้ผู้ใช้งานใส่ Username และ Password ดังรูป

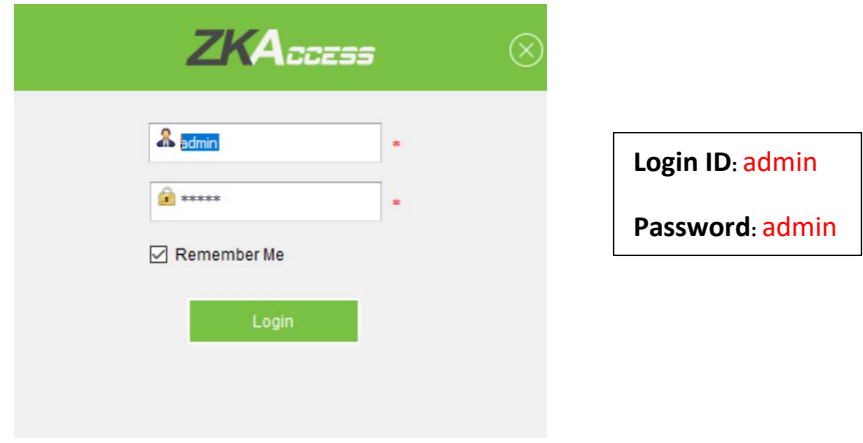

.2 จากนั ้นให้ผู้ใช้งานกดเลือก เสร็จแล้วให้ทําการกด แล้วใส่ข้อมูลดังรูป

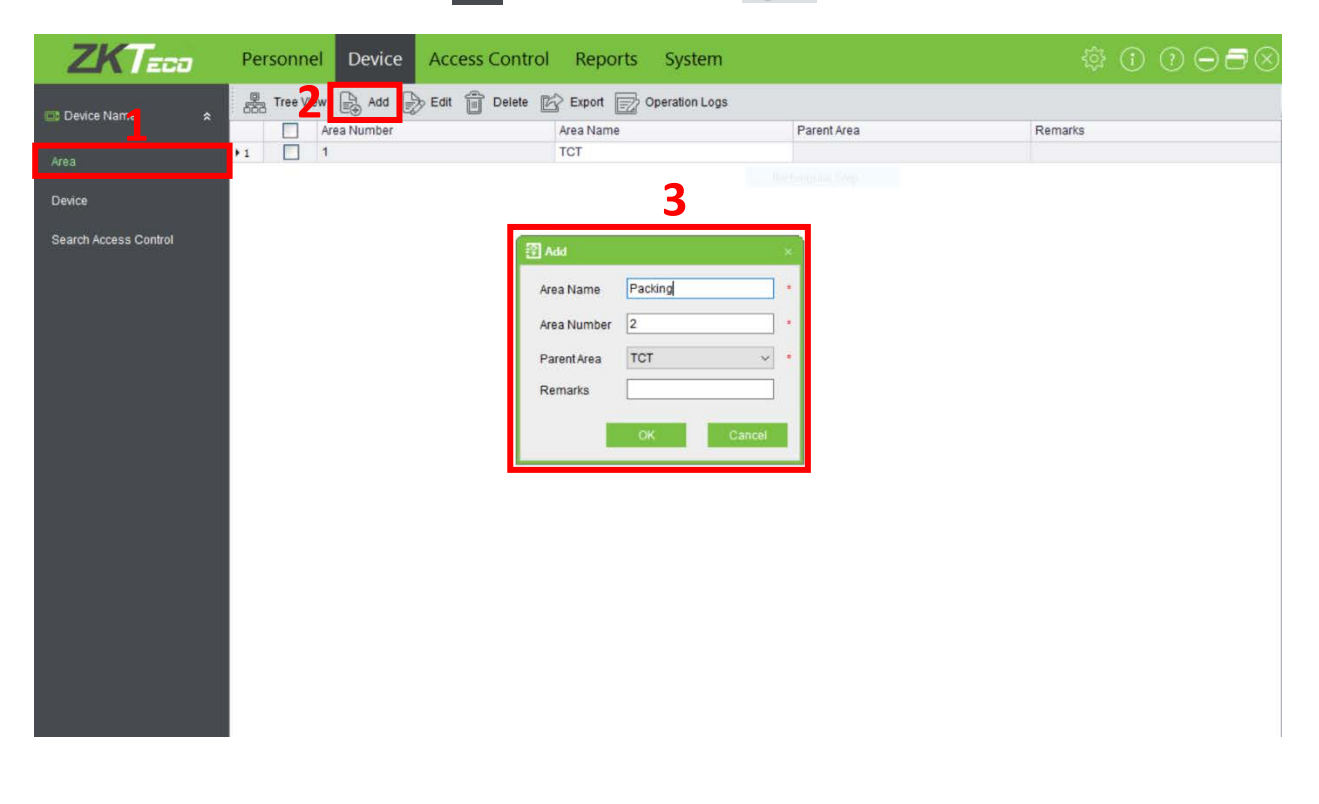

1.3 จากนั้นให้ผู้ใช้งานกดเลือก <mark>Device เส</mark>ร็จแล้วให้ทำการกด <sup>(ว</sup>ิธ<sup>ุ ผง</sup> แล้วใส่ข้อมูลดังรูป

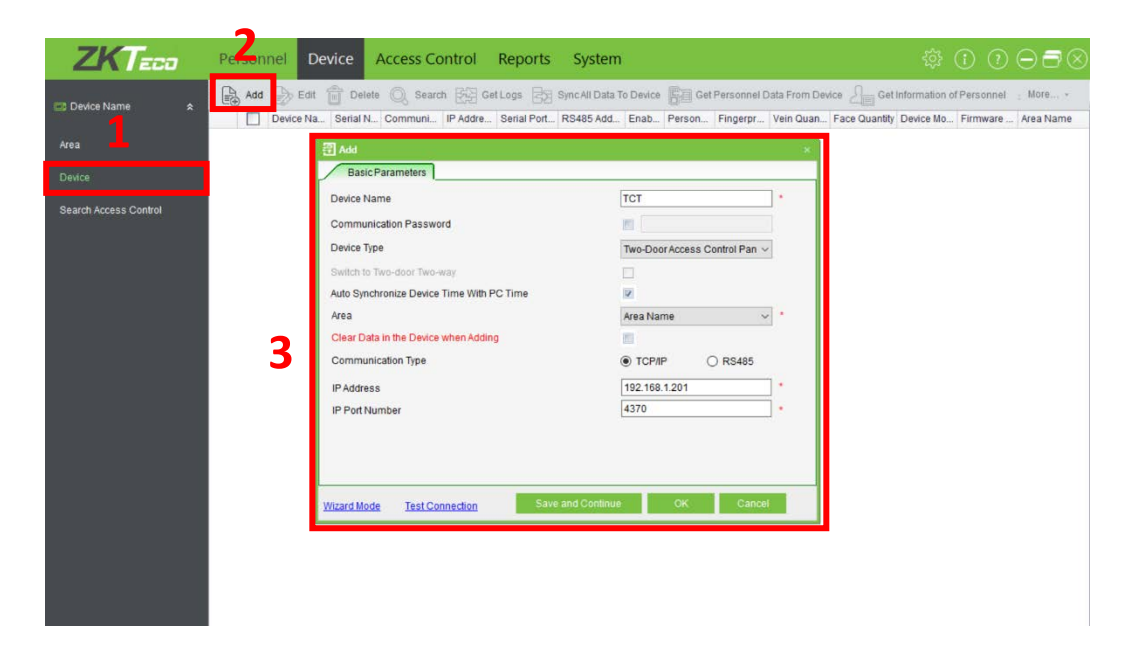

เมื่อใส่ข้อมูลเสร็จแล้วให้กด ผลจะแสดงดังรูป

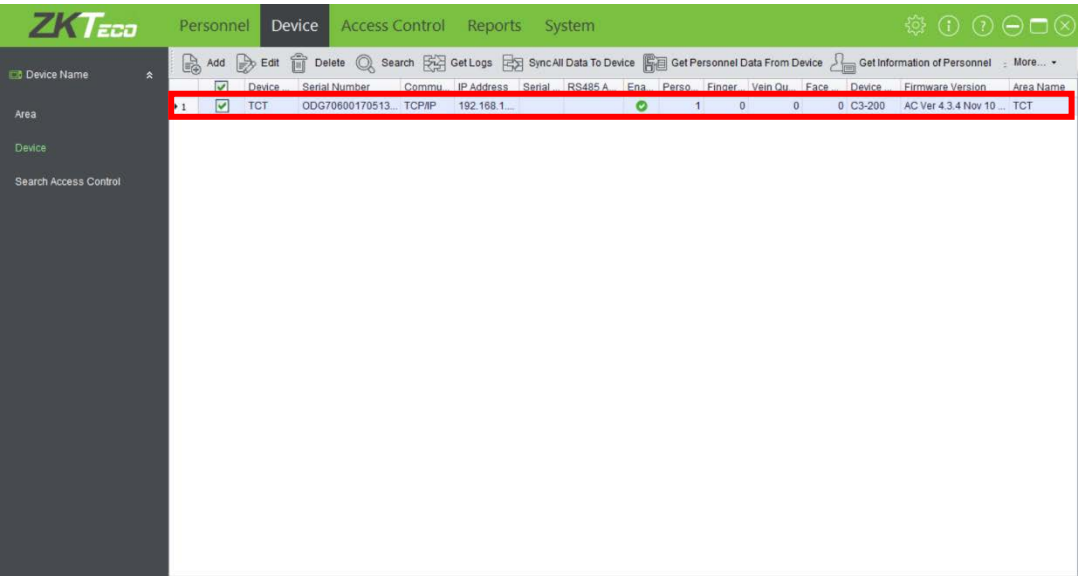

1.4 หลังจากนั้นให้ติ๊กเครื่องหมายถูก / หน้า Device แล้วกดเลือก $\begin{array}{|l|}\hline \mathbb{S}^{\text{a}}\end{array}$  Get Information of Personnel  $\begin{array}{|l|}\hline \mathfrak{h}\end{array}$ ที่ออิงข้อมูลจาก บุคคลหลังจากนั้นให้ติ๊กเครื่องหมายถูก / หน้า Device อีกครั้ง แล้วกดเลือก <sub>อี๊โ</sub>อ Get Personnel Data From Device ดึงข้อมูล อุปกรณ์

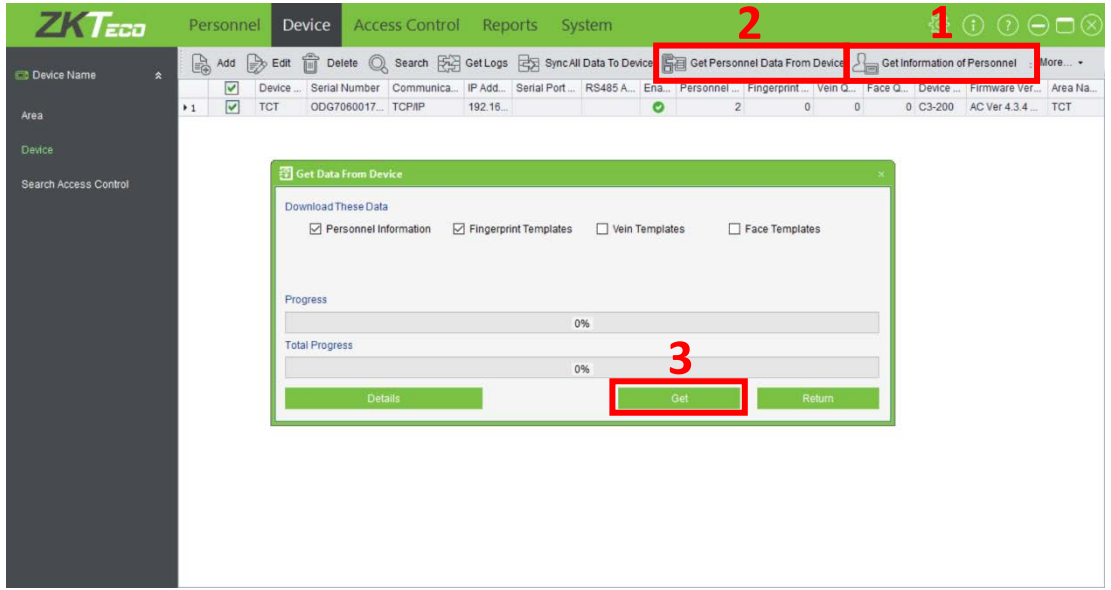

## **.การเพิ่มผ้ใช้งานผ่านโปรแกรม ู**

.1 ให้ผู้ใช้งานกดเลือก จากนั ้นให้กด แล้วใส่ข้อมูลของผู้ใช้งาน เสร็จแล้วให้กด OK

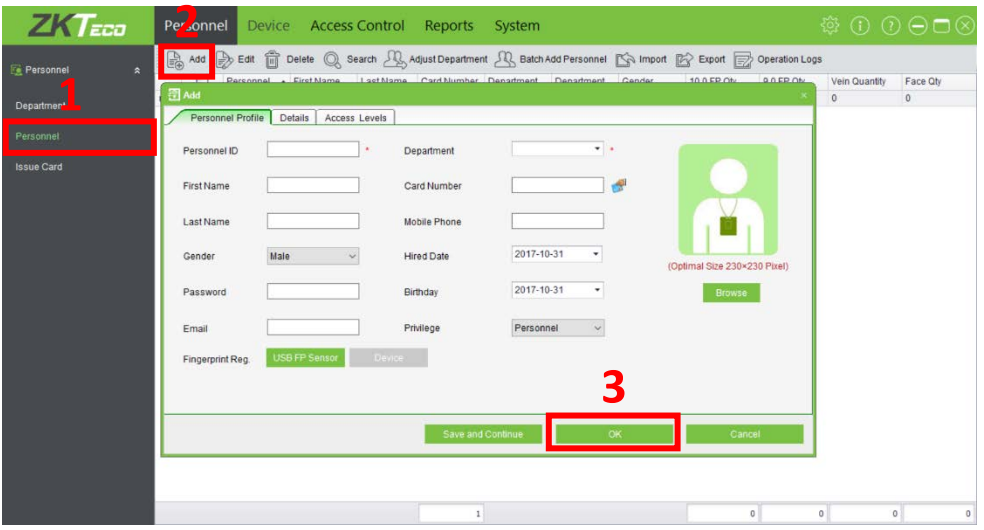

2.2 เมื่อเพิ่มผู้ใช้งานเสร็จแล้ว ให้กดเลือก <mark>Access Levels นั้นให้กด ดิ้<sup>ง Add</sup> ดัง</mark>รูป

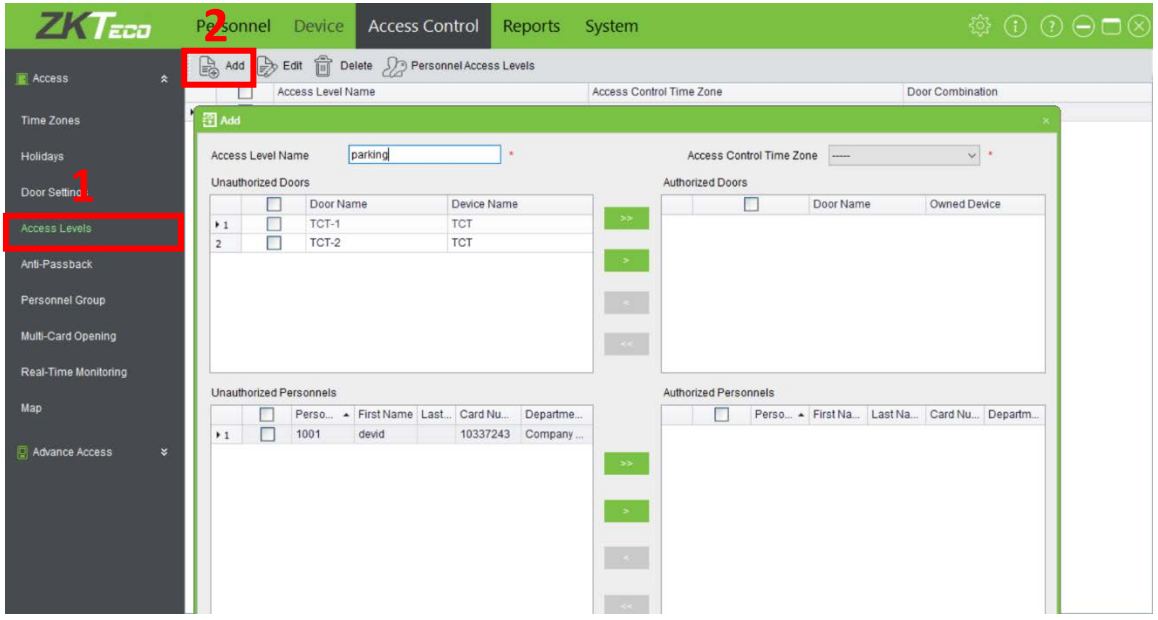

2.3 จากนั้นให้ผู้ใช้งานใส่ชื่อที่ช่อง Access Level Name แล้วติ๊กเครื่องหมายถูก / หน้าช่อง Door Name และเลือก บุคคลที่ต้องการเพิ่มข้อมูล เสร็จแล้วให้กด **1 ค.ศ. ค.ศ. 25 ตุล**านดังรูป

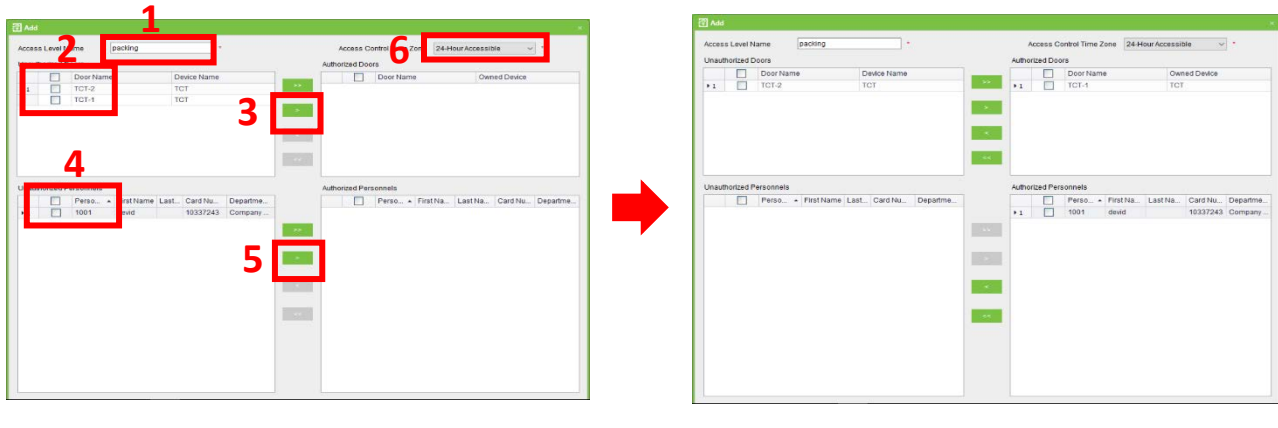

หลังจากย้ายข้อมูลเสร็จ ผลจะแสดงดังรูปด้านล่างซ้าย เสร็จแล้วให้กด

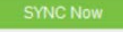

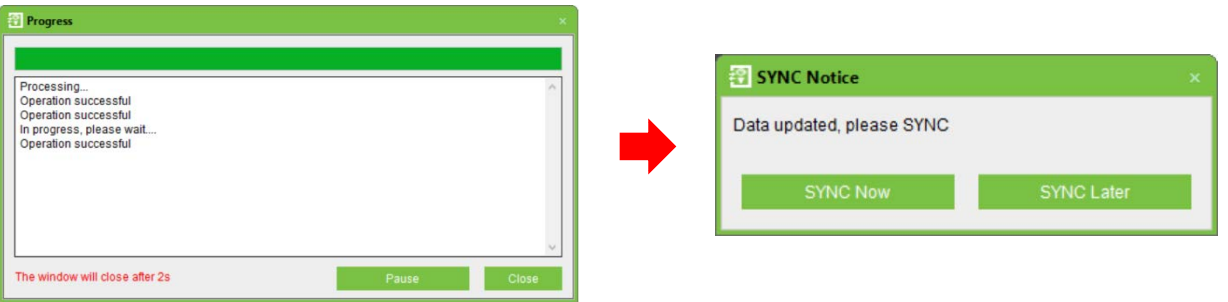

*\*หมายเหตุ หลังจากเพิ่มผู้ใช้งานผ่านโปรแกรมเสร็จแล้ว จะต้องทําการเพิ่มผู้ใช้งานที่อุปกรณ์ด้วย*

# **3. การลบผ้ใช้งานผ่านโปรแกรม ู**

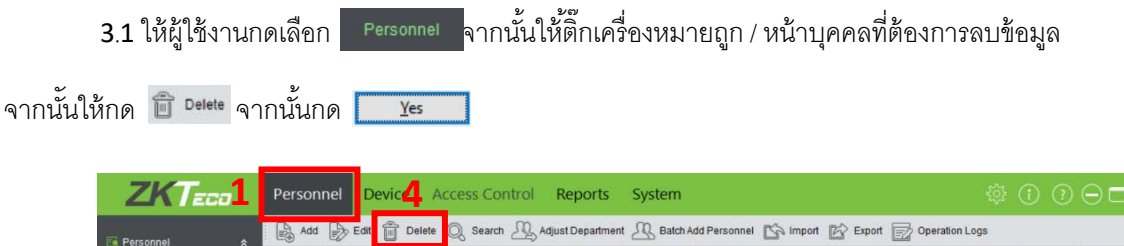

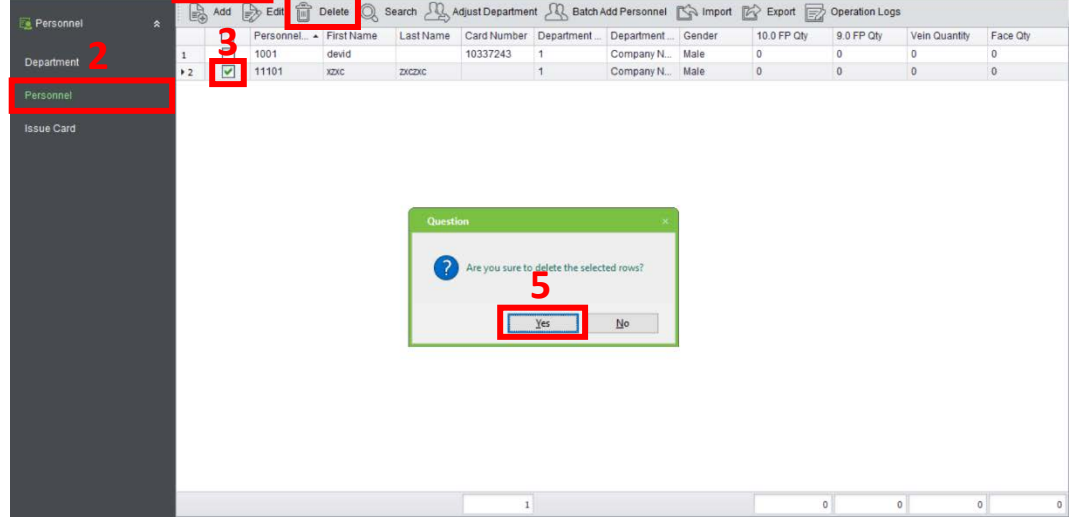

หลังจากลบข้อมูลเสร็จ ผลจะแสดงดังรูปด้านล่างซ้าย เสร็จแล้วให้กด <mark>lace sync Now the </mark>

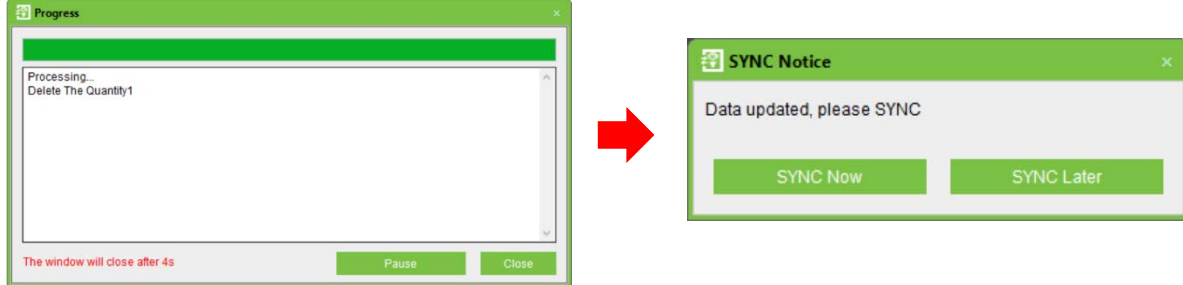

## **. การเรียกดูข้อมูลตารางเวลาการเข้า-ออก**

เสร็จแล้วกดเลือก <sup>Get</sup> ดังรูป

4.1 ให้ผู้ใช้งานกดเลือก <sup>เ</sup>±ีฮิ <sup>cetLos</sup> หลังจากนั้นให้ติ๊กเครื่องหมายถูก / หน้า Device ที่ต้องการเรียกดูข้อมูล

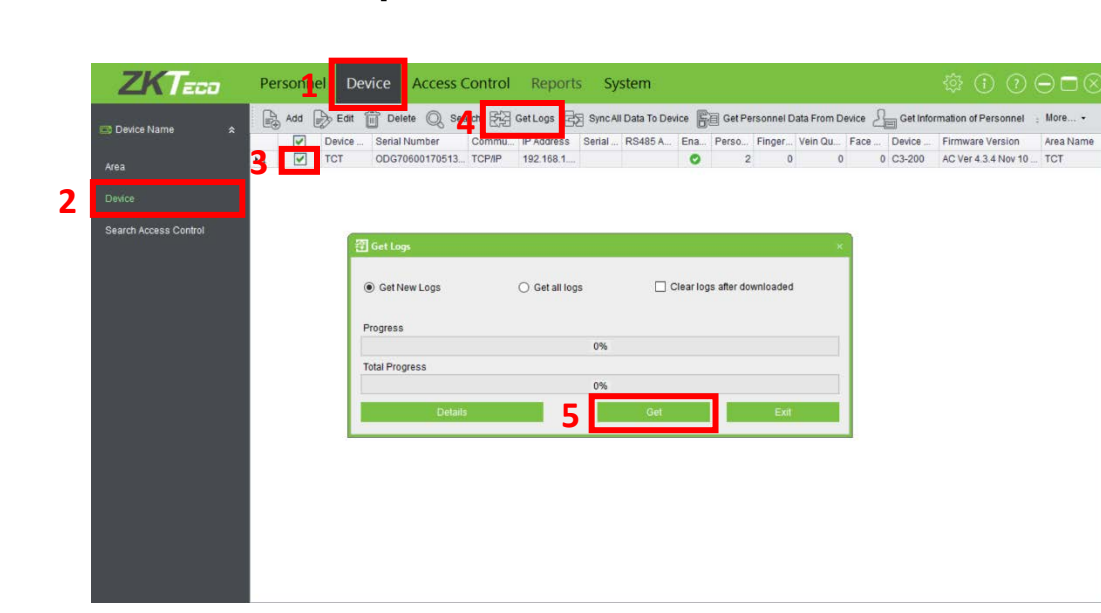

4.2 ให้ผู้ใช้งานกดเลือก Events Today <mark>จากนั้นให้ตั้งค่าที่ต้องการจะดูข้อมู</mark>ล เช่น ช่วงวัน เวลา, อุปกรณ์, ชื่อ,การ เข้า-ออก, โหมดการใช้งาน เป็นต้น หลังจากนั้นให้กดเลือก <mark>Search ดังรูป</mark>

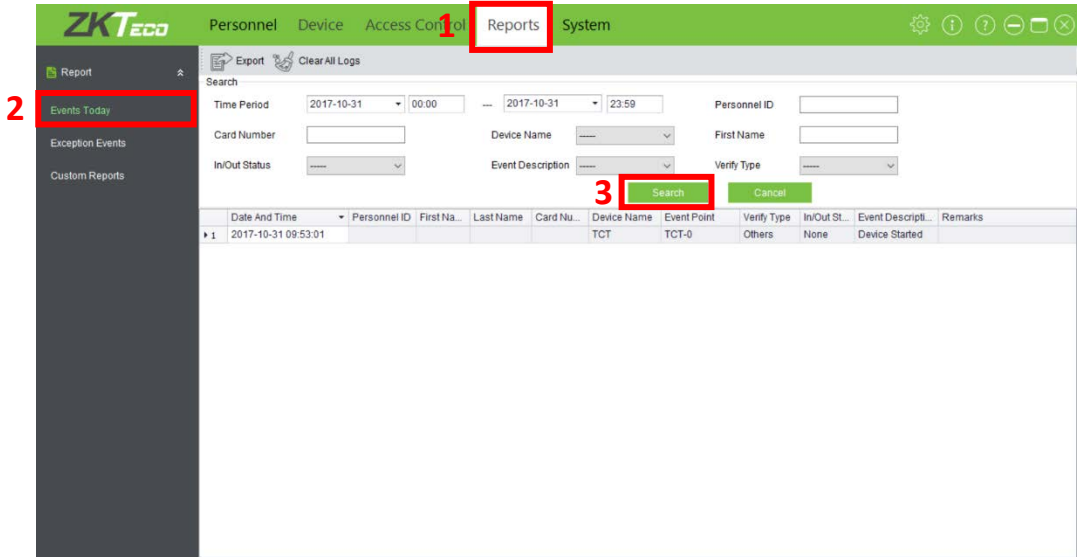

ผลที่ได้จะเป็นดังรูป หลังจากนั้นให้กดเลือก  $\overline{\mathbb{R}^{\triangleright}}$ ะport

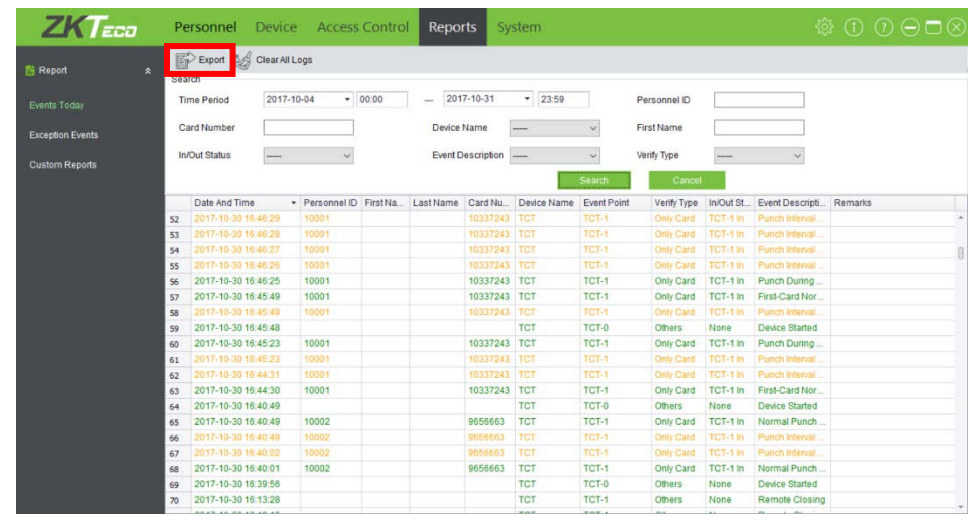

4.3 หลังจากนั้นให้ทำการ save ข้อมูล โดยสามารถเลือกชนิดไฟล์ในการเรียกดูข้อมูลได้เป็น Excel, PDF,

TXT เป็นต้น ดังรูป

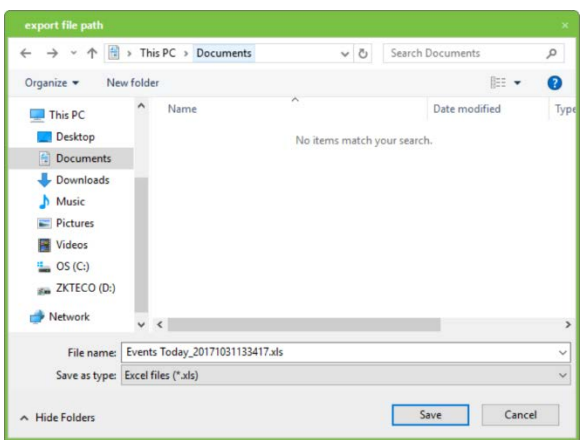

#### ตัวอย่างไฟล์ Excel

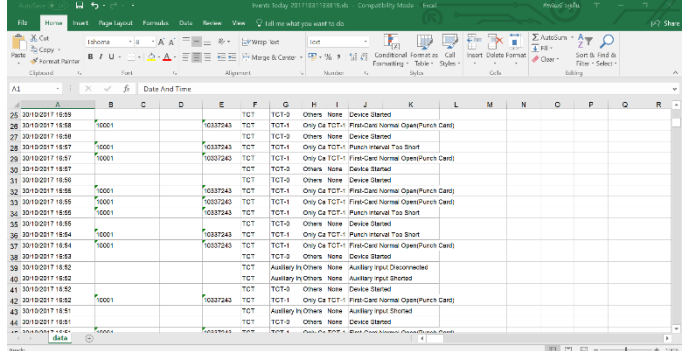

#### **5. การกําหนดช่วงเวลา**

 $5.1$  ให้ผู้ใช้งานกดเลือก  $\overline{\phantom{a}}$   $\overline{\phantom{a}}$   $\$ 

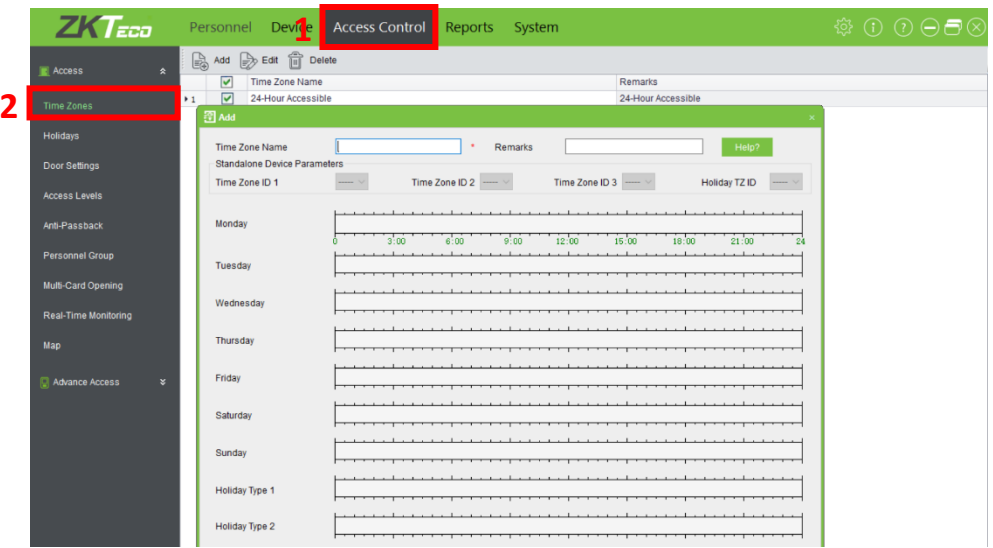

5.2 ให้ผู้ใช้งานตั้งชื่อที่ช่อง Time Zone Name หลังจากนั้นให้ลากแทบสีตามช่วงวันและเวลาที่ต้องการบันทึกเวลา

#### ดังรูป

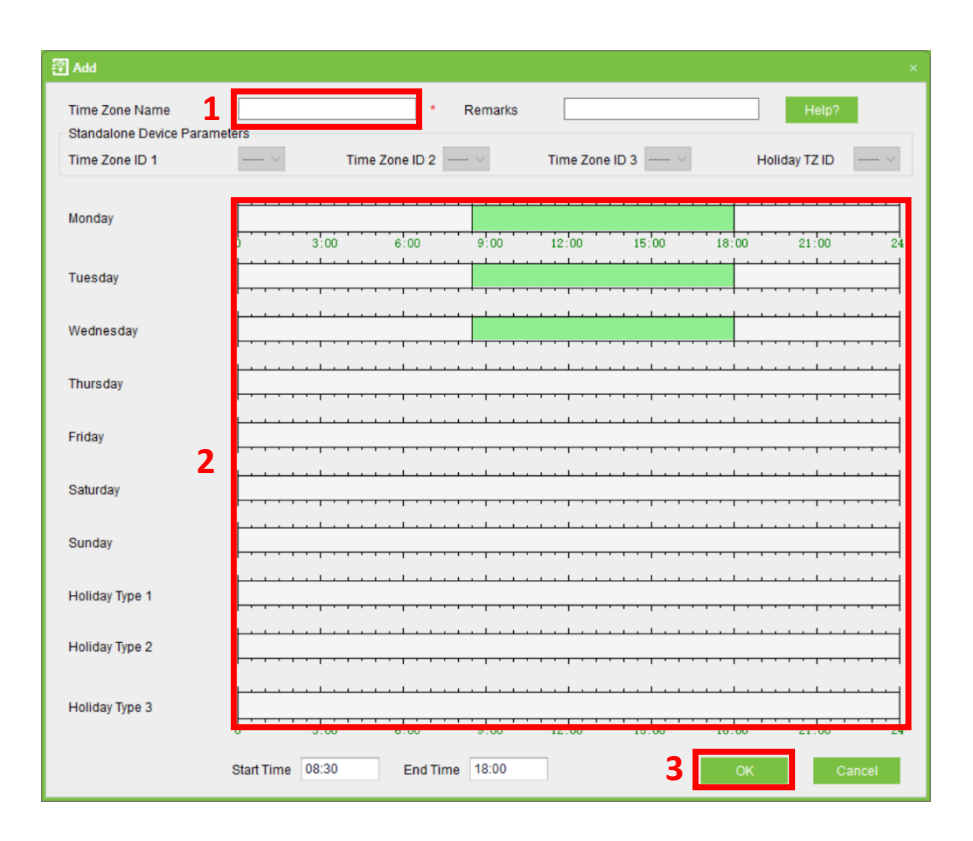

. การนําข้อมูลผู้ใช้งานเข้าโปรแกรมv

6.1 ให้ผู้ใช้งานกดเลือก <sup>Personnel</sup> หลังจากนั้นให้กด L<sup>amport</sup> จากนั้นให้กด <sup>Browse</sup> เพื่อค้นหาข้อมูลที่ ต้องการนําเข้า ดังรูป

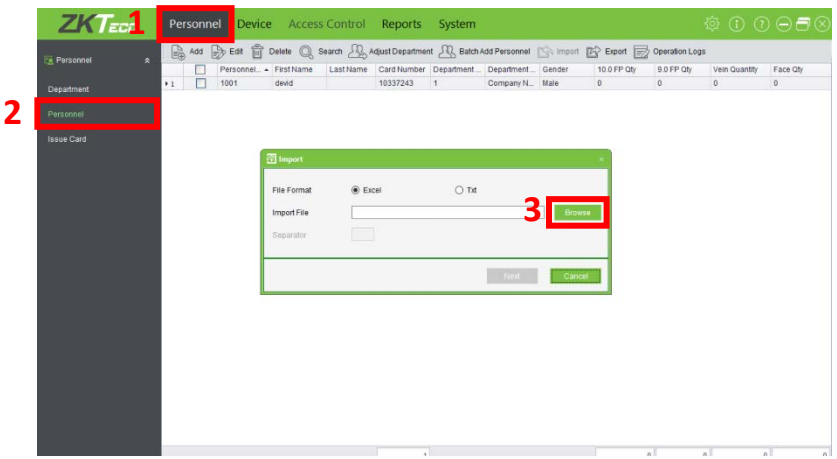

6.2หลังจากนั้นให้ทำการย้ายข้อมูลที่ต้องการใส่เข้าไปในโปรแกรม ดังรูป

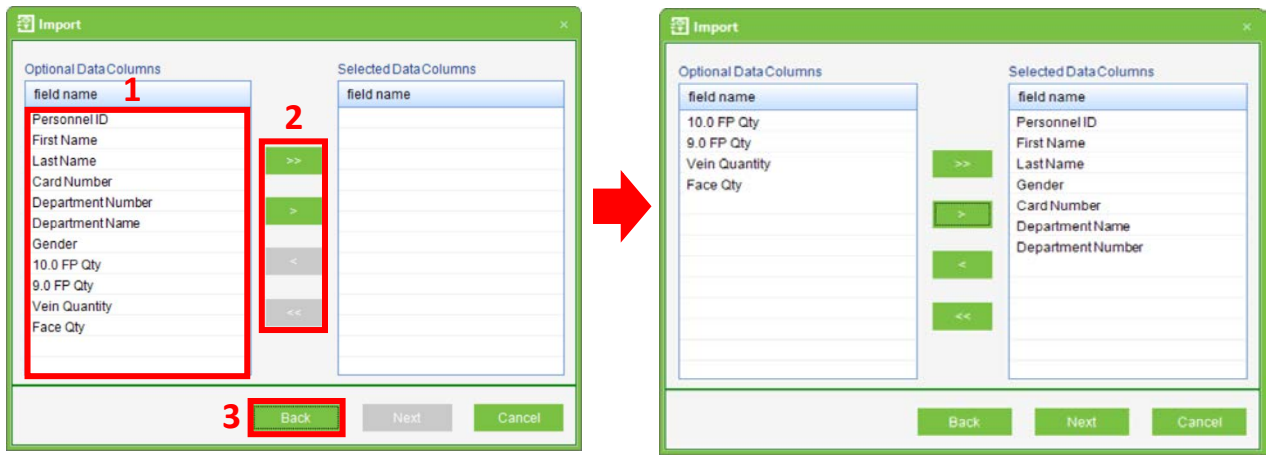

## ผลที่ได้จะเป็นดังรูป จากนั้นให้กด Next

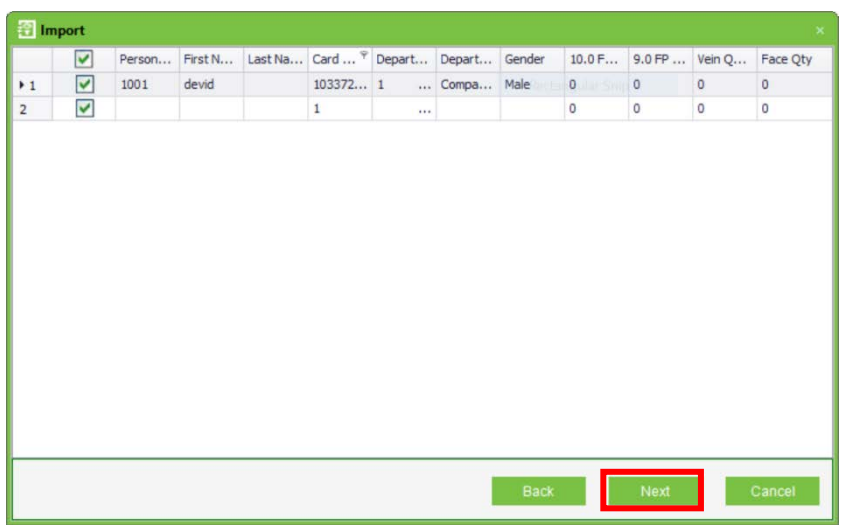

ผลที่แสดงหลังจากมีการนําข้อมูลเข้าโปรแกรมจะเป็นดังรูป

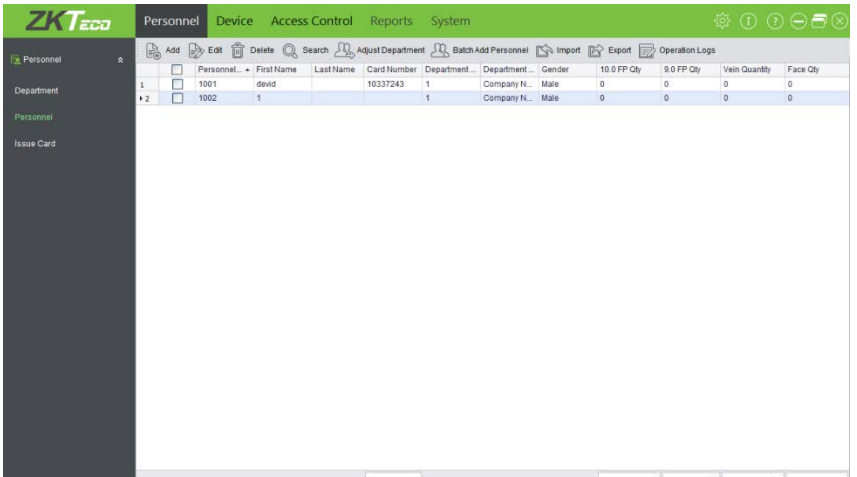